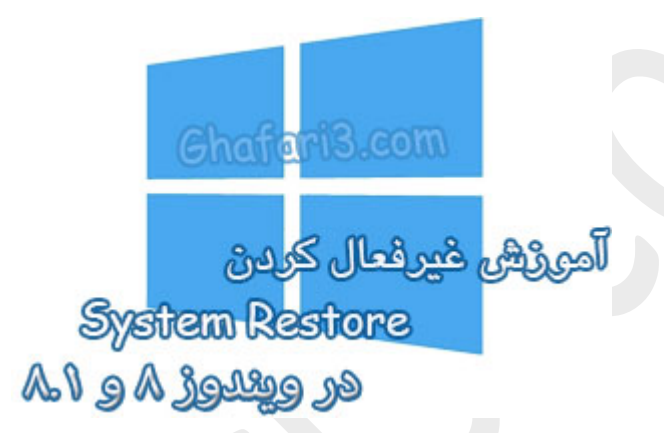

**نام آموزش:**

**آموزش غیرفعال کردن** Restore System **در ویندوز 8 و 8,1**

[Ghafari3.com](http://www.ghafari3.com/)**:نویسنده**

مایکروسافت در ویندوز XP و ویندوزهاي ارائه شدهي بعد از آن ابزار Restore System را در اختیار کاربران قرار داده که وظیفهي آن بازگرداندن سیستم به زمانی از پیش تعیین شده است.

ویندوز در زمانهای مشفص و بهصورت خودکار یک نقطهی بازگشت (Restore Point) را برای بازیابی سیستم به حالت اولیه ایجاد و ذخیره میکند. Restore System از تنظیمات و فایلهاي ضروري ویندوز یک پشتیبان تهیه میکند تا در صورتیکه سیستم با مشکلی روبرو شود، بتوان با استفاده از آن ویندوز را به حالت اولیه بازگرداند.

با "سیستم رستور" ضمانتی براي حل مشکلات و یا بازگرداندن اطلاعات از دست رفته نخواهید داشت و به هیچ وجه جایگزین بکآپ گیري کامل از ویندوز نمیشود.

برخی کاربران از روشهاي دیگري مانند تهیهي بکآپ کامل از ویندوز (با کمک نرم افزارهاي بکآپ گیري مانند **Acronis** یا برنامهي بکآپ گیري داخلی ویندوز 8 و 8,1) اقدام به پشتیبانگیري از ویندوز میکنند و تمایلی به استفاده از سیستم رستور ندارند. در اینصورت میتوان Restore System را در ویندوز غیرفعال کرد.

غیرفعال کردن Restore System علاوه بر افزایش نامحسوس سرعت ویندوز باعث آزاد شدن فضاي حداقل 3 درصد از درایوي که ویندوز 8 در آن نصب شده است، میشود و براي کاربرانی که فضاي خالی درایو ویندوز آنها به کمترین مقدار خود رسیده است بهترین راهکار خواهد بود.

در این آموزش شما را با چگونگی غیرفعال کردن Restore System در ویندوز 8 و 8,1 آشنا میکنیم.

براي غیرفعال کردن Restore System در ویندوز 8 و 8,1 مراحل زیر را انجام دهید:

-1 برروي **PC This** در دسکتاپ راست کلیک کرده و **Properties** را انتخاب نمایید.

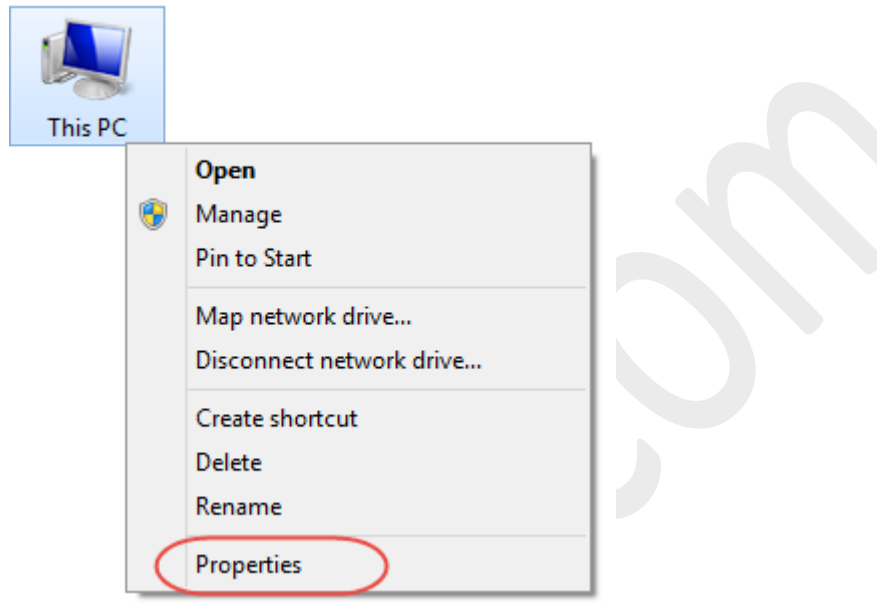

-2 در پنجرهي باز شده از لینکهاي گوشهي بالا سمت چپ برروي **settings system Advanced** کلیک نمایید.

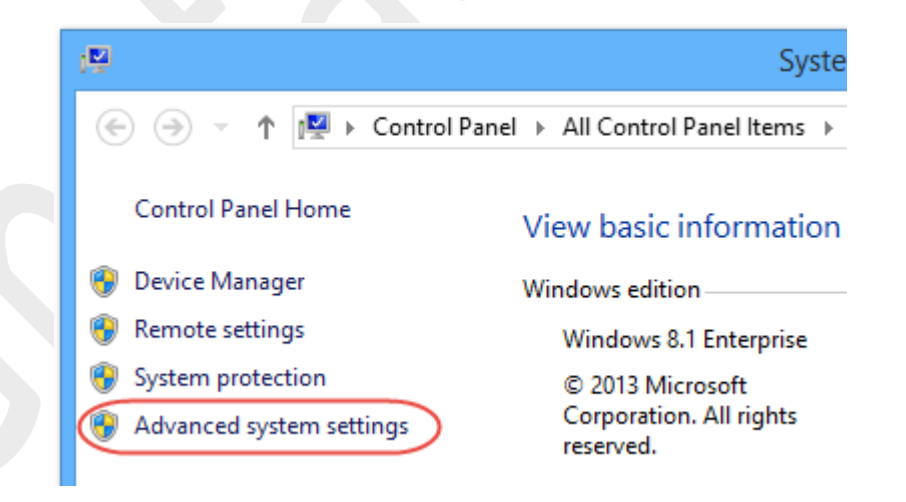

-3 در پنجرهي Properties System در سربرگ **Protection System** شبیه به تصویر زیر ابتدا درایو ویندوز (درایوي که Restore System در آن فعال یا On است) را انتخاب کرده و سپس برروي دکمهي **Configure** کلیک کنید.

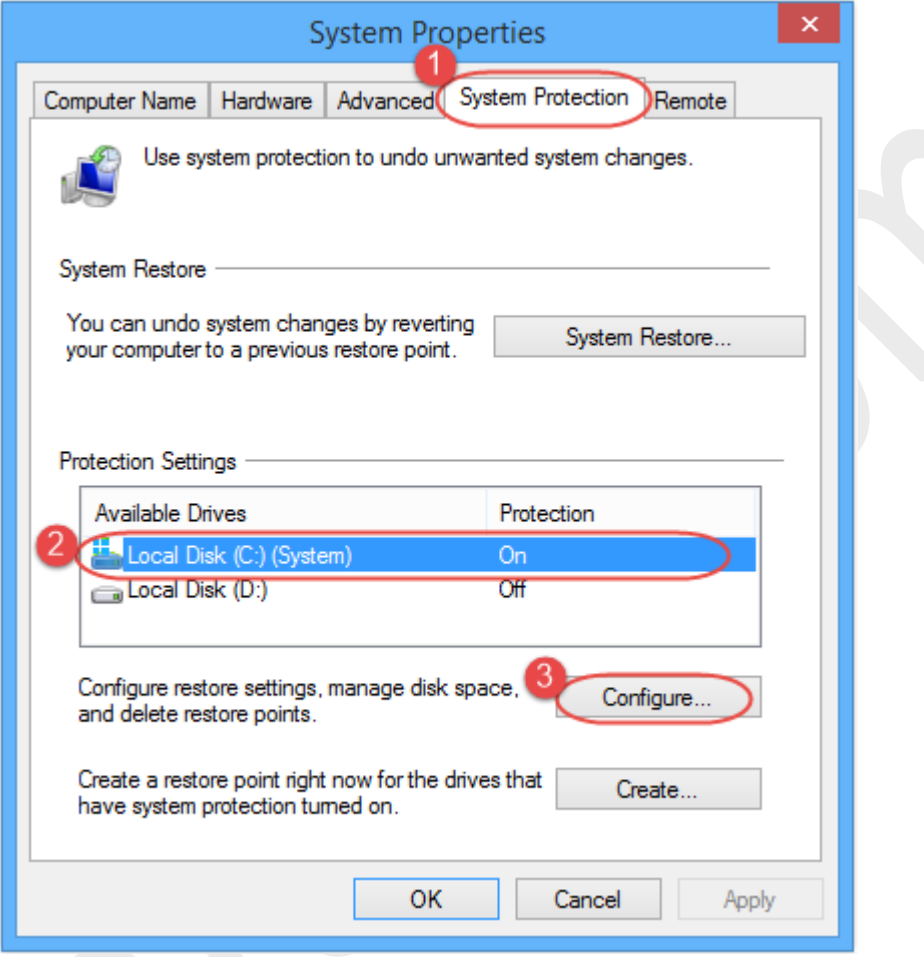

## -4 گزینهي **protection system Disable** را فعال کرده و سپس برروي **OK** کلیک کنید.

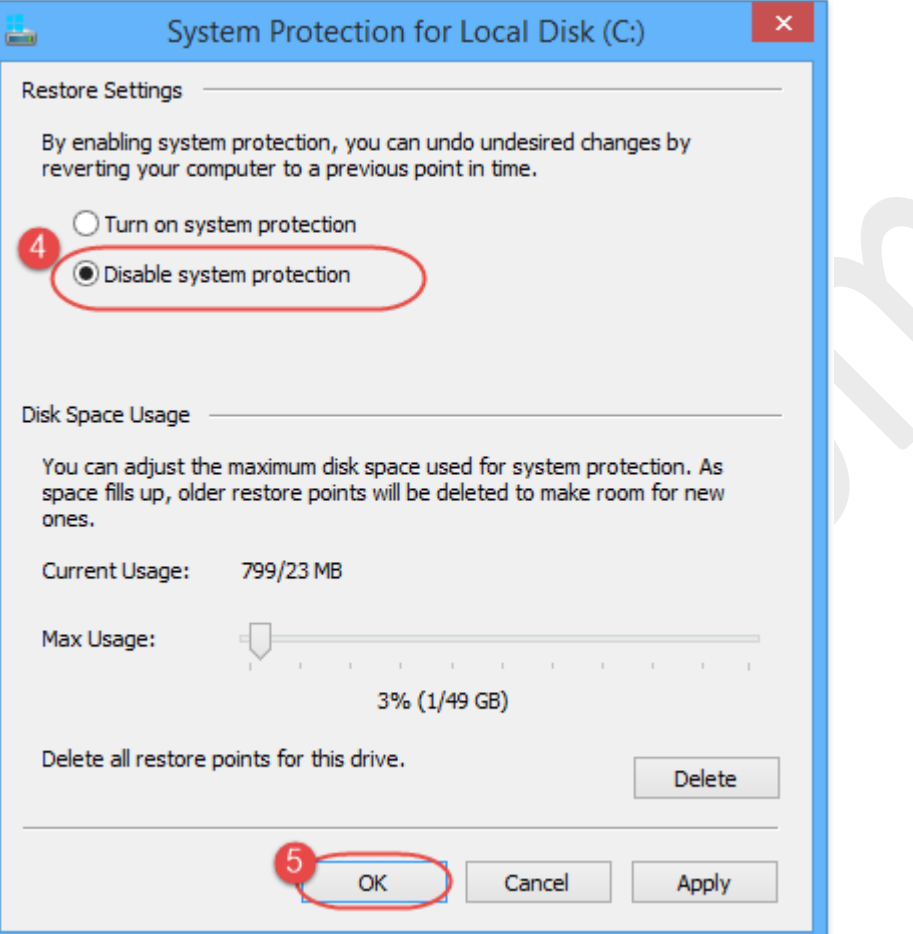

-5 در پیام نشان داده شده شبیه به تصویر زیر برروي **Yes** کلیک نمایید.

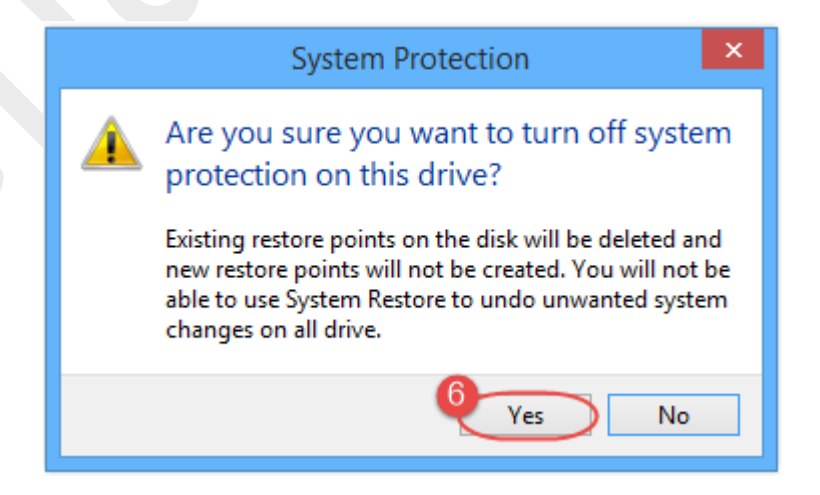

► توجه ◄

با کلیک برروی Yes ت*مامی* نقاط بازگشت سیستم رستور (Restore Points) مذف میشوند.

-6 در نهایت در پنجرهي Properties System برروي OK کلیک کنید.

همانگونه که در تصویر زیر مشاهده میکنید، Restore System غیرفعال شده است و و حجمی بین 3 تا ؟؟ درصد از درایو ویندوز آزاد خواهد شد. (بسته به میزان فضایی از درایو که به سیستم رستور اختصاص داده شده باشد)

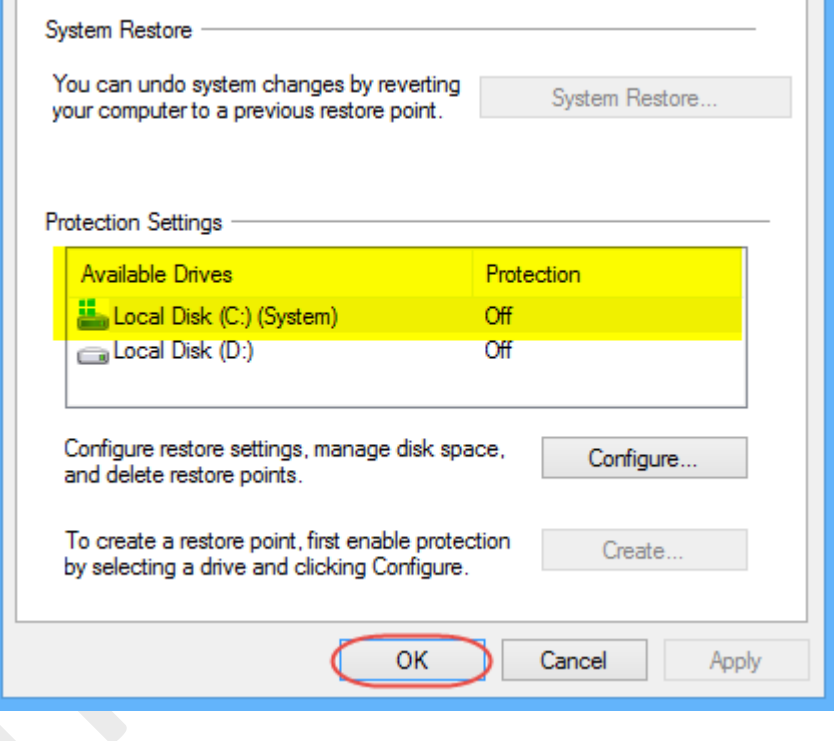

## ►نکته◄

در ویندوز ،8 ابزار Restore System بصورت پیشفرض فقط در درایوي که ویندوز در آن نصب شده است فعال میباشد.

## ►نکته◄

در پنجرهي Protection System و در بخش **Usage Space Disk** مربوط به هر درایو میتوانید مقدار فضاي اختصاص داده شده به Restore System را تعیین کنید.

استفاده از این گزینه زمانی مناسب میباشد که قصد غیرفعال کردن Restore System را نداشته باشید و فقط بخواهید آنرا از لحاظ اشغال فضا در درایو مورد نظر محدود کنید و یا حجم بیشتري از درایو را به نقاط بازگردانی سیستم رستور اختصاص بدهید.

هرگونه کپیبرداري از مطالب آموزشی سایت، فقط با ذکر منبع و لینک به پست آموزشی مجاز است.

سئوالات و دیدگاههاي خود را در سایت مطرح نمایید.

► لینک کوتاه این مطلب آموزشی ◄ [www.ghafari3.com/kkda](http://www.ghafari3.com/kkda)

Ghafari3.com Education & Download Central